# **Simplified Service Manual-UP2720QB**

Version: 01

Date:2021/03/04

# **Content Index**

| 1. General Safety Instructions              | 3 |
|---------------------------------------------|---|
| 1.1 SAFETY: General Safety                  |   |
| 1.2 SAFETY: General Power Safety            |   |
| 2. Exploded view diagram with list of items |   |
| 3. Wiring connectivity diagram              |   |
| 4. Disassembly and Assembly Procedures      |   |
| 4.1 Disassembly SOP                         |   |
| 4.2 Assembly SOP                            |   |
| 5. Trouble shooting instructions            |   |

## 1. General Safety Instructions

Use the following safety guidelines to help ensure your own personal safety and to help protect your equipment and working environment from potential damage.

NOTE: In this section, equipment refers to monitors.

#### IMPORTANT NOTICE FOR USE IN HEALTHCARE ENVIRONMENTS:

Dell products are not medical devices and are not listed under UL or IEC 60601 (or equivalent). As a result, they must not be used within 6 feet of a patient or in a manner that directly or indirectly contacts a patient

#### 1.1 SAFETY: General Safety

WARNING: To prevent the spread of fire, keep candles or other open flames away from this product at all times.

## When setting up the equipment for use:

- Place the equipment on a hard, level surface. Leave 10.2 cm (4 in) minimum of clearance on all vented sides of the computer to permit the airflow required for proper ventilation.
- Restricting airflow can damage the computer or cause a fire.
- Do not stack equipment or place equipment so close together that it is subject to recalculated or preheated air.
- NOTE: Review the weight limits referenced in your computer documentation before placing a monitor or other devices on top of your computer.
- Ensure that nothing rests on your equipment's cables and that the cables are not located where they can be stepped on or tripped over.
- Ensure that all cables are connected to the appropriate connectors. Some connectors have a similar appearance and may be easily confused (for example, do not plug a telephone cable into the network connector).
- Do not place your equipment in a closed-in wall unit or on a bed, sofa, or rug.
- Keep your device away from radiators and heat sources.
- Keep your equipment away from extremely hot or cold temperatures to ensure that it is used within the specified operating range.
- Do not push any objects into the air vents or openings of your equipment. Doing so can cause fire or electric shock by shorting out interior components.
- Avoid placing loose papers underneath your device. Do not place your device in a closed-in wall unit, or on a soft, fabric surface such as a bed, sofa, carpet, or a rug.

#### When operating your equipment:

- Do not use your equipment in a wet environment, for example, near a bath tub, sink, or swimming pool or in a wet basement.
- Do not use AC powered equipment during an electrical storm. Battery powered devices may be used if all cables have been disconnected.
- Do not spill food or liquids on your equipment.
- Before you clean your equipment, disconnect it from the electrical outlet. Clean your device with a soft cloth dampened with water. Do not use liquids or aerosol cleaners, which may contain flammable substances.
- Clean the monitor display with a soft, clean cloth and water. Apply the water to the cloth, then stroke the cloth across the display in one direction, moving from the top of the display to the bottom. Remove moisture from the display quickly and keep the display dry.
- Long-term exposure to moisture can damage the display. Do not use a commercial window cleaner to clean your display.
- If your equipment does not operate normally in particular, if there are any unusual sounds or smells coming from it - unplug it immediately and contact an authorized dealer or service center.

### **Protecting Against Electrostatic Discharge**

Electrostatic discharge (ESD) events can harm electronic components inside your equipment. Under certain conditions, ESD may build up on your body or an object, such as a peripheral, and then discharge into another object, such as your computer. To prevent ESD damage, you should discharge static electricity from your body before you interact with any of your equipment's internal electronic components, such as a memory module. You can protect against ESD by touching a metal grounded object (such as an unpainted metal surface on your computer's I/O panel) before you interact with anything electronic. When connecting a peripheral (including handheld digital assistants) to your equipment, you should always ground both yourself and the peripheral before connecting it. In addition, as you work inside the equipment, periodically discharge any static charge your body may have accumulated.

#### You can also take the following steps to prevent damage from electrostatic discharge:

- When unpacking a static-sensitive component from its shipping carton, do not remove the component from the antistatic packing material until you are ready to install the component. Just before un wrapping the antistatic package, be sure to discharge static electricity from your body.
- When transporting a sensitive component, first place it in an antistatic container or packaging.
- Handle all electrostatic sensitive components in a static-safe area. If possible, use antistatic floor pads and work bench pads.

## 1.2 SAFETY: General Power Safety

Observe the following guidelines when connecting your equipment to a power source:

- Check the voltage rating before you connect the equipment to an electrical outlet to ensure that the required voltage and frequency match the available power source.
- Do not plug the equipment power cables into an electrical outlet if the power cable is damaged
- Norway and Sweden: If this product is provided with a 3-prong power cable, connect the power cable to a grounded electrical outlet only.
- If you use an extension power cable, ensure that the total ampere rating of the products plugged in to the extension power cable does not exceed the ampere rating of the extension cable.
- If you must use an extension cable or power strip, ensure the extension cable or power strip is connected to a wall power outlet and not to another extension cable or power strip. The extension cable or power strip must be designed for grounded plugs and plugged into a grounded wall outlet.
- If you are using a multiple-outlet power strip, use caution when plugging the power cable into the power strip. Some power strips may allow you to insert a plug incorrectly. Incorrect insertion of the power plug could result in permanent damage to your equipment, as well as risk of electric shock and/or fire. Ensure that the ground prong of the power plug is inserted into the mating ground contact of the power strip.
- Be sure to grasp the plug, not the cable, when disconnecting equipment from an electric socket.

#### If your equipment uses an AC adapter:

- Use only the Dell provided AC adapter approved for use with this device. Use of another AC adapter may cause a fire or explosion.
- NOTE: Refer to your system rating label for information on the proper adapter model approved for use with your device.
- Place the AC adapter in a ventilated area, such as a desk top or on the floor, when you use it to run the computer or to charge the battery. Do not cover the AC adapter with papers or other items that will reduce cooling; also, do not use the AC adapter inside a carrying case.
- The AC adapter may become hot during normal operation of your computer. Use care when handling the adapter during or immediately after operation.
- It is recommended that you lay the adapter on the floor or desk so that the green light is visible. This will alert you if the adapter should accidentally go off due to external effects. If for any reason the green light goes off, disconnect the AC power cord from the wall for a period of ten seconds, and then reconnect the power cord.
- Japan Only: Use only the Dell-provided AC power cable with the AC adapter. Use of any other power cable may damage the device or AC adapter or may present risk of fire or electric shock.

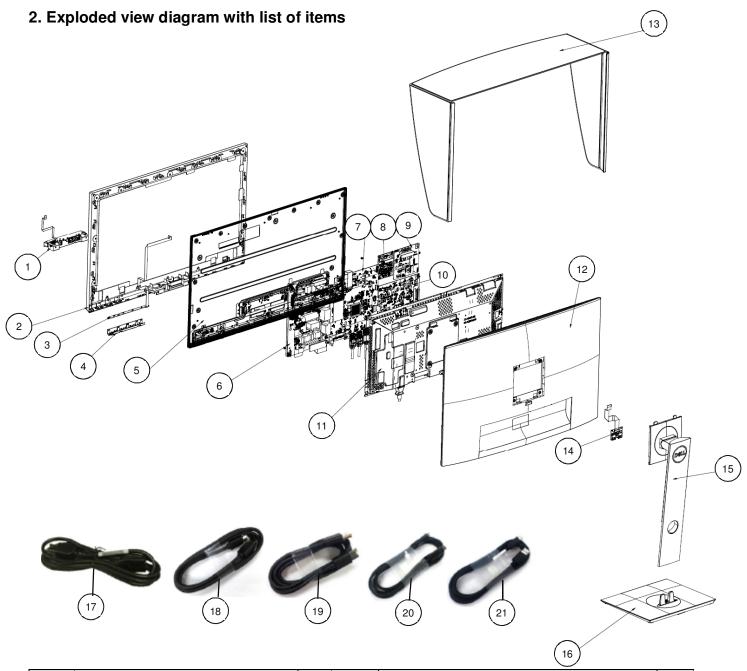

| Item | Description     | Q'TY | Item | Description                              | Q'TY |
|------|-----------------|------|------|------------------------------------------|------|
| 1    | ASSY CALIBRATOR | 1    | 12   | ASSY RC                                  | 1    |
| 2    | MIDFRAME        | 1    | 13   | ASSY HOOD                                | 1    |
| 3    | PCBA CTRL BD    | 1    | 14   | PCBA USB BD                              | 1    |
| 4    | BTN PWR         | 1    | 15   | ASSY CLMN                                | 1    |
| 5    | Panel           | 1    | 16   | ASSY BASE                                | 1    |
| 6    | PCBA SPS BD     | 1    | 17   | Power Cable                              | 1    |
| 7    | PCBA I/F BD     | 1    | 18   | HDMI Cable                               | 1    |
| 8    | PCBA MCU BD     | 1    | 19   | DP Cable                                 | 1    |
| 9    | PCBA LED DRV BD | 1    | 20   | Thunderbolt™ 3 (USB Type-C) Active Cable | 1    |
| 10   | PCBA TBT BD     | 1    | 21   | USB Type-C to Type-A Cable               | 1    |
| 11   | ASSY SHD MAIN   | 1    | •    |                                          |      |

# 3. Wiring connectivity diagram

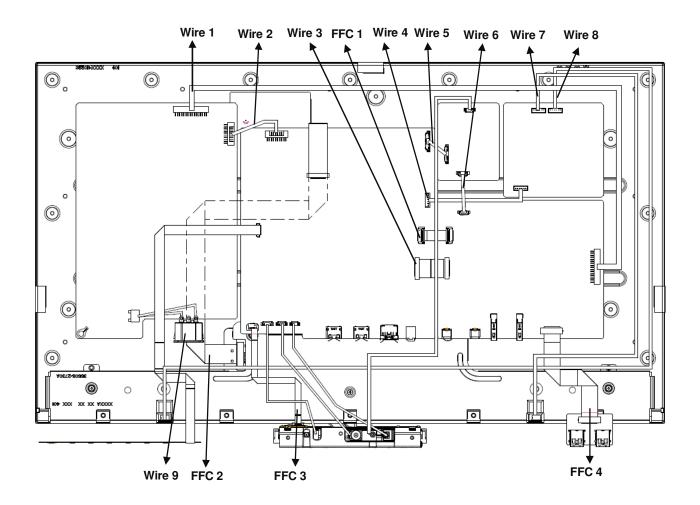

# 4. Disassembly and Assembly Procedures

# 4.1 Disassembly SOP

Preparation before disassemble

- 1. Clean the room for disassemble
- 2. Identify the area for monitor
- 3. Check the position that the monitors be placed and the quantity of the monitor; prepare the area for material flow; according to the actual condition plan the disassemble layout
- 4. Prepare the implement, equipment, material as bellow:

  - Working table
     Philips-head screwdriver
  - 3) Glove
  - 4) Cleaning cloth
  - 5) ESD protection

| Item | Picture | Operation                                                                                                    | Tool                                                                                                    | Notes |
|------|---------|----------------------------------------------------------------------------------------------------|----------------------------------------------------------------------------------------------------|-------|
| 1    | 3       | <ol> <li>To remove the stand:</li> <li>Place the monitor on a soft cloth or cushion.</li> <li>Press and hold the stand release button</li> <li>Lift the stand up and away from the monitor.</li> </ol> |                                                                                                    |       |
| 2    |         | Unlock 2 screws on the bottom side of Rear Cover  Unlock 4 screws on Rear Cover                                                                                                    | Philips-head<br>screwdriver  Torsion of<br>Bottom side of<br>Rear Cover<br>screw<br>4.5±0.5kg  Torsion of<br>Rear Cover<br>screw: 9±1kg |       |

|   | Disassemble Rear     Cover from middle     frame  Notice the disassembly order:  1) Disassemble the top side  Scraper Bar |
|---|----------------------------------------------------------------------------------------------------|
| 3 | 2) Disassemble the Left/Right side                                                                                        |
|   | 3) Disassemble the bottom side                                                                                            |
|   | 4) Unplug USB BD wire from TBT BD to take off Rear Cover                                                                  |

| 1. Remove all foil and tapes from Main SHD  2. Unplug backlight wires from LED Driver BD |
|------------------------------------------------------------------------------------------|
| wires from LED                                                                           |
| 4                                                                                        |
| 3. Unplug "Power BD to TBT BD Wire" from Power BD and TBT BD                             |
| 4. Unplug "Calibrator to MCU BD Wire" from MCU BD                                        |
| 1. Remove black tapes and unplug the wires of CALIBRATOR Module from I/F BD              |
| 2. Unplug Control BD Wire from I/F BD                                                    |

| 6 |                                | 1. Unlock 5 screws to disassemble Main SHD from panel  Torsion of screw: 4.5±0.5       |
|---|--------------------------------|----------------------------------------------------------------------------------------|
|   |                                | 2. Remove the tape from "FFC EDP cable" on panel  3. Unplug "FFC EDP cable" from panel |
| 7 | LED MCU BD I/F BD I/F BD       | 1. Take off SPS BD Mylar from SPS BD                                                   |
| 8 | LED MCU BD BD SPS BD I/F BD BD | 1. Unlock 12 PCBA Screws Philips-head Screwdriver  Torsion of PCBA Screw: 8.5±0.5Kg    |

|    | MCU BD to TBT BD Wire  Wire EDP         | 1. Disassemble TBT BD from Main SHD  2. Unplug wires from TBT BD to take off TBT BD                             |
|----|-----------------------------------------|----------------------------------------------------------------------------------------------------|
| 9  | MCU<br>BD LED Driver<br>BD Wire BD Wire | 3. Disassemble LED Driver BD from Main SHD  4. Unplug wire from LED Driver BD to take off LED Driver BD         |
|    | MCU BD to TBT BD Wire Wire              | <ul> <li>5. Disassemble MCU BD from Main SHD</li> <li>6. Unplug wires from MCU BD to take off MCU BD</li> </ul> |
|    | WE BD CO.                               | Disassemble I/F BD from Main SHD     Unplug SPS BD wire from I/F BD to take off I/F BD                          |
| 10 | I/F BD                                  | 3. Tear off tapes on I/F BD and unplug all wires from I/F BD                                                    |
|    | _ 10 _                                  |                                                                                                    |

|    | SPSBD  | Disassemble SPS     BD from Main SHD     and unplug AC wire     from SPS BD |
|----|--------|-----------------------------------------------------------------------------|
| 11 | SPS BD | 2. Unplug SPS BD wire from SPS BD                                           |

# 4.2 Assembly SOP

Preparation before assemble

- 1. Clean the room for work
- 2. Identify the area for material3. Prepare the implement, equipment, material as bellow:
  - 1) Working table
  - 2) Philips-head screwdriver

  - 3) Glove4) Cleaning cloth5) ESD protection

| Item | Picture                                         |    | Operation                                                                                                    | Tools | Notes |
|------|-------------------------------------------------|----|----------------------------------------------------------------------------------------------------|-------|-------|
| 1    | SPS<br>BD                                       | 1. | Assemble SPS BD wire to SPS BD                                                                                    |       |       |
|      | SPSBD                                           | 2. | Insert AC wire to SPS BD and assemble SPS BD to Main SHD                                                          |       |       |
|      | SPS BD wire FFC EDP cable I/F BD to MCU BD wire | 1. | Insert "FFC EDP cable" to I/F BD and paste 1 tape to fix it.                                                      |       |       |
|      | LED Driver<br>BD Wire                           |    | Insert "Wire EDP" to I/F BD and paste 1 tape to fix it  Insert "I/F BD to TBT BD FFC Cable", "LED Driver BD Wire" |       |       |
| 2    | I/F BD Wire EDP                                 |    | and "I/F BD to MCU BD wire" to I/F BD                                                                             |       |       |
|      |                                                 |    |                                                                                                    |       |       |

|   | WE BD                                                                 | 4.   | Insert SPS BD wire to I/F BD and assemble I/F BD to Main SHD                                |                                           |  |
|---|-----------------------------------------------------------------------|------|---------------------------------------------------------------------------------------------|-------------------------------------------|--|
|   | MCU BD to TBT BD Wire  I/F BD to MCU BD wire                          | 1.   | Insert "MCU BD to TBT BD Wire"<br>and "I/F BD to MCU BD wire to<br>MCU BD                   | Philips-<br>head<br>screwdriver           |  |
|   |                                                                       | 2.   | Assemble MCU BD to Main SHD                                                                 | Torsion of<br>PCBA<br>screw:<br>8.5±0.5Kg |  |
|   | MCU                                                                   | 3.   | Insert "LED Driver BD Wire" to LED Driver BD                                                |                                           |  |
| 3 | LED Driver BD Wire                                                    | 4.   | Assemble LED Driver BD on<br>Main SHD                                                       |                                           |  |
| 3 | LED Driver BD MCU BD                                                  | 5.   | Insert "Wire EDP", "I/F BD to<br>TBT BD FFC Cable" and "MCU<br>BD to TBT BD Wire" to TBT BD |                                           |  |
|   | MCU BD to TBT<br>BD Wire<br>I/F BD to TBT BD<br>FFC Cable<br>Wire EDP | 6.   | Assemble TBT BD on Main SHD                                                                 |                                           |  |
|   | Driver BD                                                             | 7.   | Lock 12 PCBA screws                                                                         |                                           |  |
|   |                                                                       | - 15 |                                                                                             |                                           |  |

| 4 | LED MCU BD I/F BD I/F BD | 1. | Assemble SPS BD Mylar to SPS<br>BD                                                                                        |                                                                      |  |
|---|--------------------------|----|----------------------------------------------------------------------------------------------------|----------------------------------------------------------------------|--|
|   |                          | 1. | Place panel on flat worktable with panel surface facing down  Insert "FFC EDP cable" to panel and paste 1 tape to fix it  | Philips-<br>head<br>screwdriver<br>Torsion of<br>screw:<br>4.5±0.5kg |  |
| 5 |                          | 3. | Lock 5 screws to fix Main SHD on panel                                                                                    |                                                                      |  |
| 5 | 5                        |    |                                                                                                    |                                                                      |  |
|   |                          | 1. | Insert Control BD Wire to I/F BD                                                                                          |                                                                      |  |
| 6 |                          |    | Insert the wires of Calibrator<br>Module  Arrange the wires of<br>CALIBRATOR Module and<br>adhere a tape to fix the wires |                                                                      |  |

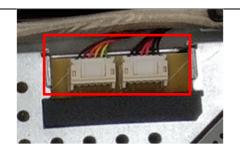

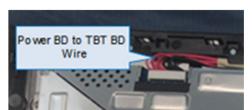

Insert "Backlight Wire" to LED
 Driver BD

2. Insert "Power BD to TBT BD Wire" to Power BD and TBT BD

7

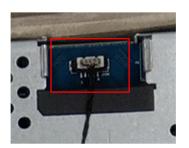

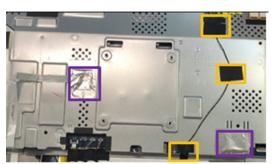

3. Insert "Calibrator to MCU BD Wire" to MCU BD and adhere tapes and mylar to fix it (See Orange mark)

4. Adhere foils to Main SHD (See Purple mark)

| 8  | 1. Insert USB BD wire to TBT BD  Philipshead screwdriver  Torsion of Rear Cover screw: 9±1kg  2. Assemble Rear Cover with Middle Frame  3. Lock 4 screws on Rear Cover  Cover screw 4.5±0.5kg                                                                                                    |
|----|----------------------------------------------------------------------------------------------------|
|    | 4. Lock 2 screws on the bottom side of Rear Cover  To attach the monitor stand:                                                                                                    |
| 9  | <ol> <li>Follow the instructions on the flaps of carton to remove the stand from the top cushion that secures it</li> <li>Insert the stand base blocks fully into the stand slot</li> <li>Lift the screw handle and turn the screw clockwise</li> <li>After tightening the screw, fold</li> </ol> |
| 10 | the screw handle flat within the recess  Attach the stand assembly to the monitor.  a. Fit the two tabs on the upper part of the stand to the groove on the back of the monitor  b. Press the stand down till it snaps into place                                                                 |

# 5. Trouble shooting instructions

# **Troubleshooting**

MARNING: Before you begin any of the procedures in this section, follow the Safety Instructions.

## Self-Test

Your monitor provides a self-test feature that allows you to check whether your monitor is functioning properly. If your monitor and computer are properly connected but the monitor screen remains dark, run the monitor self-test by performing the following steps:

- 1. Turn off both your computer and the monitor.
- 2. Unplug the video cable from the back of the computer.
- 3. Turn on the monitor.

The floating dialog box should appear on-screen (against a black background), if the monitor cannot sense a video signal and is working correctly. While in self-test mode, the power LED remains white. Also, depending upon the selected input, the dialog shown below will continuously scroll through the screen.

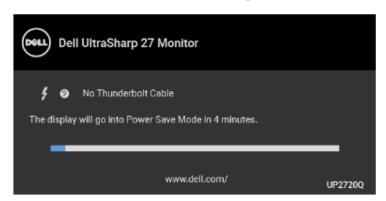

# NOTE: The message may be slightly different according to the connected input signal.

- This box also appears during normal system operation, if the video cable becomes disconnected or damaged.
- Turn Off your monitor and reconnect the video cable; then turn On both your computer and the monitor.

If your monitor screen remains blank after you use the previous procedure, check your video controller and computer, because your monitor is functioning properly.

# **Built-in Diagnostics**

Your monitor has a built-in diagnostic tool that helps you determine if the screen abnormality you are experiencing is an inherent problem with your monitor, or with your computer and video card.

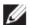

NOTE: You can run the built-in diagnostics only when the video cable is unplugged and the monitor is in self-test mode.

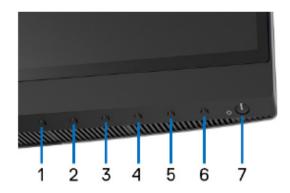

To run the built-in diagnostics:

- 1. Ensure that the screen is clean (no dust particles on the surface of the screen).
- 2. Unplug the video cable(s) from the back of the computer or monitor. The monitor then goes into the self-test mode.
- 3. Press and hold **Button 6** on the front panel for 4 seconds, the following message appears:

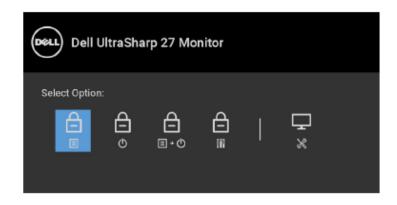

**4.** Press the button to highlight the Diagnostics icon, then press the button, and a gray screen appears.

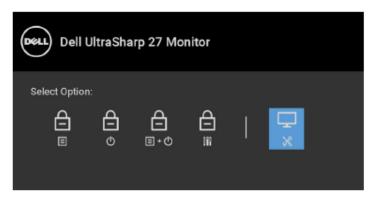

- 5. Carefully inspect the screen for abnormalities.
- Press Button 1 on the front panel again. The color of the screen changes to red.
- 7. Inspect the display for any abnormalities.
- 8. Repeat steps 6 and 7 to inspect the display in green, blue, black, white and text screens.

The test is complete when the text screen appears. To exit, press **Button 1** again. If you do not detect any screen abnormalities upon using the built-in diagnostic tool, the monitor is functioning properly. Check the video card and computer.

# Always On USB Type-C (Thunderbolt™) Charging

The monitor allows you to charge your notebook or mobile devices through the Thunderbolt™ 3 Active cable even when the monitor is powered off. See USB-C Charging for more information. You may need to update to the latest firmware for this feature to function properly.

You may verify your current firmware revision in **Firmware**. If this is not available, go to the Dell download support site for the latest application installer (**Monitor Firmware Update Utility.exe**) and refer to the Firmware Update Instruction User's Guide: www.dell.com/UP2720Q

# **Common Problems**

The following table contains general information about common monitor problems you might encounter and the possible solutions:

| Common<br>Symptoms         | What You<br>Experience                      | Possible Solutions                                                                                                    |
|----------------------------|---------------------------------------------|----------------------------------------------------------------------------------------------------|
| No Video/<br>Power LED off | No picture                                  | <ul> <li>Ensure that the video cable connecting the<br/>monitor and the computer is properly<br/>connected and secure.</li> </ul>                                                                   |
|                            |                                             | <ul> <li>Verify that the power outlet is functioning<br/>properly using any other electrical equipment.</li> </ul>                                                                                  |
|                            |                                             | <ul> <li>Ensure that the power button is pressed fully.</li> </ul>                                                                                                    |
|                            |                                             | <ul> <li>Ensure that the correct input source is<br/>selected in the Input Source menu.</li> </ul>                                                                                                  |
| No Video/<br>Power LED on  | No picture or<br>no                         | <ul> <li>Increase brightness &amp; contrast controls via<br/>OSD.</li> </ul>                                                                                                    |
|                            | brightness                                  | <ul> <li>Perform monitor self-test feature check.</li> </ul>                                                                                                    |
|                            |                                             | <ul> <li>Check for bent or broken pins in the video<br/>cable connector.</li> </ul>                                                                                                    |
|                            |                                             | <ul> <li>Run the built-in diagnostics.</li> </ul>                                                                                                    |
|                            |                                             | <ul> <li>Ensure that the correct input source is<br/>selected in the Input Source menu.</li> </ul>                                                                                                  |
| Poor Focus                 | Picture is<br>fuzzy, blurry,<br>or ghosting | Eliminate video extension cables.                                                                                                    |
|                            |                                             | <ul> <li>Reset the monitor to factory settings.</li> </ul>                                                                                                    |
|                            |                                             | <ul> <li>Change the video resolution to the correct aspect ratio.</li> </ul>                                                                                                    |
| Shaky/Jittery              | Wavy picture<br>or fine<br>movement         | Reset the monitor to factory settings.                                                                                                    |
| Video                      |                                             | <ul> <li>Check environmental factors.</li> </ul>                                                                                                    |
|                            |                                             | <ul> <li>Relocate the monitor and test in another room.</li> </ul>                                                                                                    |
|                            |                                             | <ul> <li>Dell monitors are designed to work optimally<br/>with Dell supplied inbox cables. Dell does not<br/>guarantee the video quality and performance<br/>when using non-Dell cables.</li> </ul> |

| Missing Pixels                | LCD screen<br>has spots                   | <ul> <li>Cycle power On-Off.</li> <li>Pixel that is permanently Off is a natural defect that can occur in LCD technology.</li> <li>For more information on Dell Monitor Quality and Pixel Policy, see Dell Support site at: http://www.dell.com/support/monitors</li> </ul> |
|-------------------------------|-------------------------------------------|----------------------------------------------------------------------------------------------------|
| Stuck-on Pixels               | LCD screen<br>has bright<br>spots         | <ul> <li>Cycle power On-Off.</li> <li>Pixel that is permanently off is a natural defect that can occur in LCD technology.</li> <li>For more information on Dell Monitor Quality and Pixel Policy, see Dell Support site at: http://www.dell.com/support/monitors</li> </ul> |
| Brightness<br>Problems        | Picture too<br>dim or too<br>bright       | <ul> <li>Reset the monitor to factory settings.</li> <li>Adjust brightness &amp; contrast controls via OSD.</li> </ul>                                                                                                    |
| Geometric<br>Distortion       | Screen not centered correctly             | <ul><li>Reset the monitor to factory settings.</li><li>Adjust horizontal &amp; vertical controls via OSD</li></ul>                                                                                                    |
| Horizontal/<br>Vertical Lines | Screen has<br>one or more<br>lines        | <ul> <li>Reset the monitor to factory settings.</li> <li>Perform monitor self-test feature check and determine if these lines are also in self-test mode.</li> <li>Check for bent or broken pins in the video cable connector.</li> </ul>                                   |
|                               |                                           | · Run the built-in diagnostics.                                                                                                    |
| Synchronization<br>Problems   | Screen is<br>scrambled or<br>appears torn | <ul> <li>Reset the monitor to factory settings.</li> <li>Perform monitor self-test feature check to determine if the scrambled screen appears in self-test mode.</li> <li>Check for bent or broken pins in the video cable connector.</li> </ul>                            |
|                               |                                           | · Restart the computer in the safe mode.                                                                                                    |
| Safety Related<br>Issues      | Visible signs<br>of smoke or<br>sparks    | <ul><li>Do not perform any troubleshooting steps.</li><li>Contact Dell immediately.</li></ul>                                                                                                    |

| Intermittent<br>Problems                                                                         | Monitor<br>malfunctions<br>on & off                                | <ul> <li>Ensure that the video cable connecting the monitor to the computer is connected properly and is secure.</li> <li>Reset the monitor to factory settings.</li> <li>Perform monitor self-test feature check to determine if the intermittent problem occurs in self-test mode.</li> </ul>           |
|--------------------------------------------------------------------------------------------------|--------------------------------------------------------------------|----------------------------------------------------------------------------------------------------|
| Missing Color                                                                                    | Picture<br>missing color                                           | <ul> <li>Perform monitor self-test feature check.</li> <li>Ensure that the video cable connecting the monitor to the computer is connected properly and is secure.</li> <li>Check for bent or broken pins in the video cable connector.</li> </ul>                                                        |
| Wrong Color                                                                                      | Picture color<br>not good                                          | <ul> <li>Change the settings of the Preset Modes in the Color menu OSD depending on the application.</li> <li>Adjust R/G/B value under Custom Color in Color menu OSD.</li> <li>Change the Input Color Format to PC RGB or YPbPr in the Color menu OSD.</li> <li>Run the built-in diagnostics.</li> </ul> |
| Image retention<br>from a static<br>image left on<br>the monitor for<br>a long period of<br>time | Faint shadow from the static image displayed appears on the screen | <ul> <li>Use the Power Management feature to turn off the monitor at all times when not in use (for more information, see Power Management Modes).</li> <li>Alternatively, use a dynamically changing screensaver.</li> </ul>                                                                             |
| Image Ghosting                                                                                   | Fast moving images leave a trail of shadow images                  | Change the Response Time in the <b>Display</b> menu.                                                                                                    |

# **Product Specific Problems**

| Specific<br>Symptoms                                                      | What You<br>Experience                                                            | Possible Solutions                                                                                                    |
|---------------------------------------------------------------------------|-----------------------------------------------------------------------------------|----------------------------------------------------------------------------------------------------|
| Screen image<br>is too small                                              | Image is<br>centered on<br>screen, but<br>does not fill<br>entire viewing<br>area | <ul> <li>Check the Aspect Ratio setting in the Display menu OSD.</li> <li>Reset the monitor to factory settings.</li> </ul>                                                                                                    |
| Cannot adjust<br>the monitor<br>with the<br>buttons on the<br>front panel | OSD does not<br>appear on the<br>screen                                           | <ul> <li>Turn Off the monitor, unplug the power cord, plug it back, and then turn On the monitor.</li> <li>Check whether the OSD menu is locked. If yes, press and hold the Menu/function button next to the Power button for 4 seconds to unlock (for more information, see Lock).</li> </ul>                |
| No Input Signal<br>when user<br>controls are<br>pressed                   | No picture,<br>the LED light<br>is white                                          | <ul> <li>Check the signal source. Ensure the computer is not in the power saving mode by moving the mouse or pressing any key on the keyboard.</li> <li>Check whether the signal cable is plugged in properly. Re-plug the signal cable if necessary.</li> <li>Reset the computer or video player.</li> </ul> |
| The picture<br>does not fill<br>the entire<br>screen                      | The picture<br>cannot fill the<br>height or<br>width of the<br>screen             | <ul> <li>Due to different video formats (aspect ratio) of DVDs, the monitor may display in full screen.</li> <li>Run the built-in diagnostics.</li> </ul>                                                                                                    |

| No video in<br>PBP mode at<br>HDMI port<br>when playing<br>movie content | When connected to some docking device at HDMI port, there is no video at PBP mode after the monitor is turned Off and then turned On again. | Unplug/plug HDMI cable from docking device output.                                                                                                    |
|--------------------------------------------------------------------------|----------------------------------------------------------------------------------------------------|----------------------------------------------------------------------------------------------------|
| No video at<br>HDMI port                                                 | When connected to some docking device at HDMI port, there is no video when unplug/plug Thunderbolt ™ cable from the Notebook.               | <ul> <li>Unplug the HDMI cable from docking device,<br/>then plug the docking Thunderbolt™ cable to<br/>Notebook. Plug the HDMI cable 7 seconds<br/>later.</li> </ul> |

# Universal Serial Bus (USB) Specific Problems

| Specific<br>Symptoms                                                               | What You<br>Experience                      | Possible Solutions                                                                                                    |
|------------------------------------------------------------------------------------|---------------------------------------------|----------------------------------------------------------------------------------------------------|
| USB interface<br>is not working                                                    | USB<br>peripherals<br>are not<br>working    | <ul> <li>Unplug/plug Thunderbolt™ 3 Active cable.</li> <li>Check that your monitor is turned On.</li> <li>Reconnect the Thunderbolt™ 3 Active cable to your computer.</li> <li>Reconnect the USB peripherals (downstream connector).</li> <li>Switch Off and then turn On the monitor again.</li> <li>Reboot the computer.</li> <li>Some USB devices like external portable HDD</li> </ul>                                                                                                    |
| Thunderbolt™<br>3 port does not<br>supply power                                    | USB<br>peripherals<br>can not be<br>charged | require higher electric current; connect the device directly to the computer system.  Check that the connected device is compliant with the Thunderbolt™ 3 specification. The Thunderbolt™ 3 port supports USB 3.1 with speeds up to 10 Gbps and an output of 90 W.  Check that you use the Thunderbolt™ 3 Active cable shipped with your monitor.                                                                                                    |
| No video when using Thunderbolt™ 3 connection after DC On/ Off, wake up from Sleep | No picture is showing                       | <ul> <li>Unplug/plug Thunderbolt™ 3 Active cable.</li> <li>Check that the connected device is compliant with Thunderbolt™ 3 specification.</li> <li>Check that the Thunderbolt™ 3 Active cable connected from the computer to the USB-C upstream port on the monitor.</li> <li>Use the Thunderbolt™ 3 Active cable that was shipped with the monitor.</li> <li>In Windows, click on the Thunderbolt™ logo in Windows system tray (located at bottom right corner of the screen). Under Approve Thunderbolt Devices, select "Always Connect" for this monitor.</li> </ul> |

| No video when<br>using USB-C<br>DP Alt-Mode<br>connection<br>after DC On/<br>Off, wake up<br>from Sleep | No picture is<br>showing                                                           | <ul> <li>Unplug/plug USB-C cable.</li> <li>The monitor ships with a Thunderbolt™ 3         Active cable. This cable does not work with a USB-C DP Alt-Mode source. If you are using a computer with USB-C DP Alt-Mode connection, please purchase a USB-C DP cable separately.     </li> </ul>                                             |
|----------------------------------------------------------------------------------------------------|------------------------------------------------------------------------------------|----------------------------------------------------------------------------------------------------|
| High Speed<br>USB 3.2<br>interface is<br>slow                                                           | High Speed<br>USB 3.2<br>peripherals<br>working<br>slowly or not<br>working at all | <ul> <li>Check that your computer is USB 3.2-capable.</li> <li>Some computers have USB 3.1, USB 3.0, USB 2.0, and USB 1.1 ports. Ensure that the correct USB port is used.</li> <li>Reconnect the upstream cable to your computer.</li> <li>Reconnect the USB peripherals (downstream connector).</li> <li>Reboot the computer.</li> </ul> |
| Wireless<br>mouse is not<br>working or<br>lagging                                                       | Do not<br>respond or<br>responds<br>slowly                                         | <ul> <li>Increase the distance between the USB peripherals and the wireless USB receiver.</li> <li>Position your wireless USB receiver as close as possible to the wireless mouse.</li> <li>Use a USB-extender cable to position the wireless USB receiver as far away as possible from the USB 3.2 port.</li> </ul>                       |